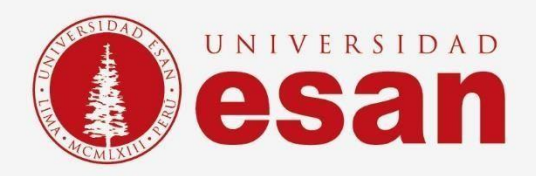

# Manual dirigido al alumno: **INSTALACIÓN DE NETBEANS**

**Elaborado por:** Unidad de Soporte Técnico **Revisado por:** Coordinación de Soporte TI **Aprobado por:** Área de Tecnología de la Información - ESANDATA

Área de Tecnologías de Información y Sistemas **Jefatura de Tecnologías de Información y Sistemas Actualizado en setiembre 2023**

Jefatura de Tecnologías de Información y

Sistemas

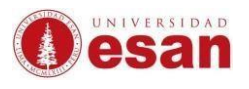

# **GUÍA PARA LA INSTALACIÓN DE NETBEANS**

Este manual esta creado con la finalidad de guiar al alumno en la instalación del software.

NETBEANS es un entorno de desarrollo integrado libre, hecho principalmente para el lenguaje de programación Java.

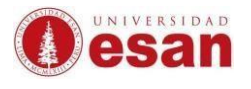

# Contenido

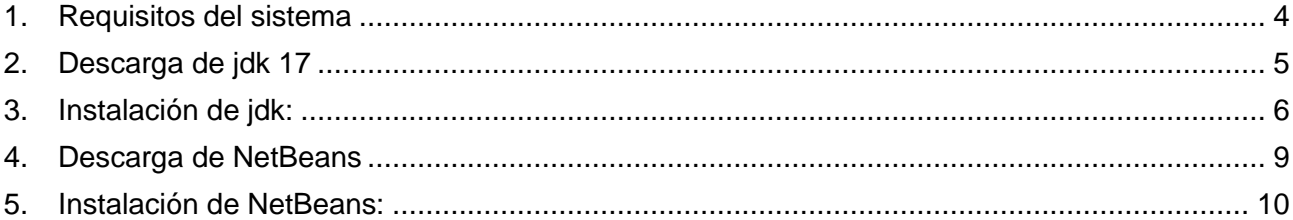

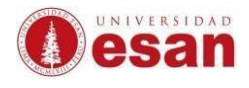

### **NETBEANS**

#### <span id="page-3-0"></span>**1. Requisitos del sistema**

Para instalar el software NeatBeans, se requiere un ordenador con las siguientes especificaciones.

- 781 MB de espacio libre en el disco duro.
- 512 MB de RAM.
- Procesador Intel Pentium III a 800 MHz.
- Compatible con Windows, macOS y Linux.

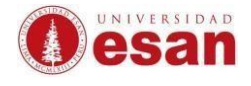

#### <span id="page-4-0"></span>**2. Descarga de jdk 17**

Dirigirse a la siguiente ruta para descargar el jdk-17.8.1+1 <https://adoptium.net/es/>

# OpenJDK Preconstruido ¡Binarios Gratis!

Java™ es el lenguaje de programación y la plataforma líderes en el mundo. El Grupo de Trabajo de Adoptium promueve y admite tiempos de ejecución de alta calidad, certificados por TCK y tecnología asociada para su uso en todo el ecosistema Java. Eclipse Temurin es el nombre de la distribución OpenJDK de Adoptium.

# Descargar Temurin™ para Windows x64

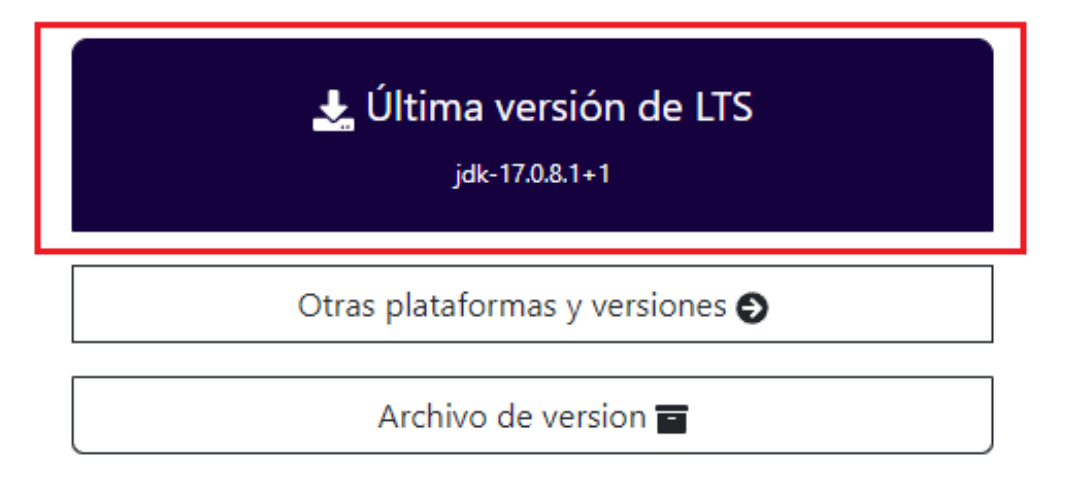

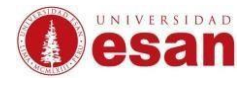

#### <span id="page-5-0"></span>**3. Instalación de jdk:**

Ejecutar el instalador que se acaba de descargar.

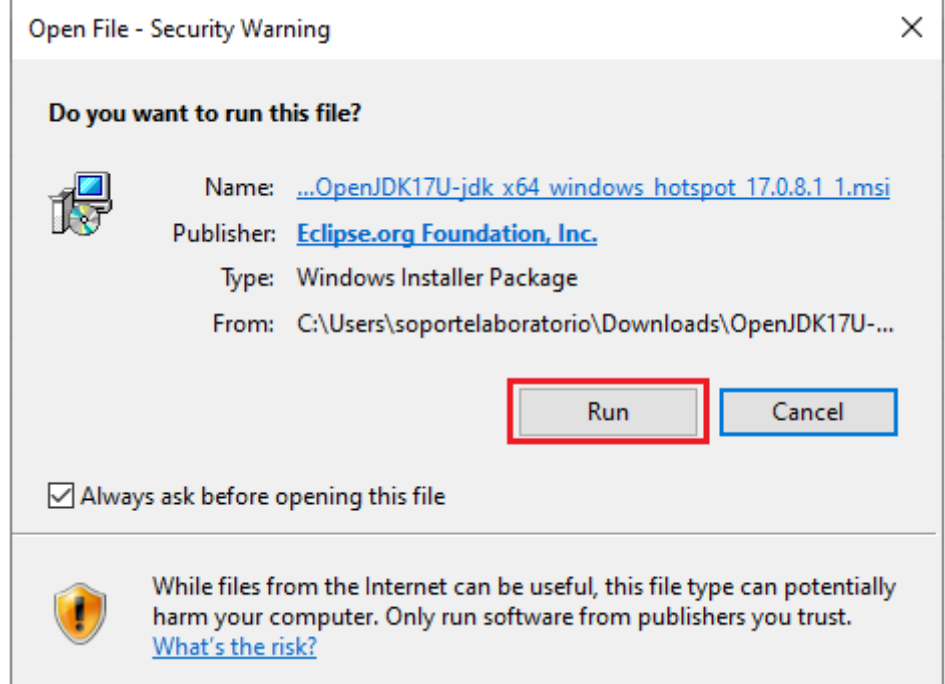

#### Clic en Siguiente

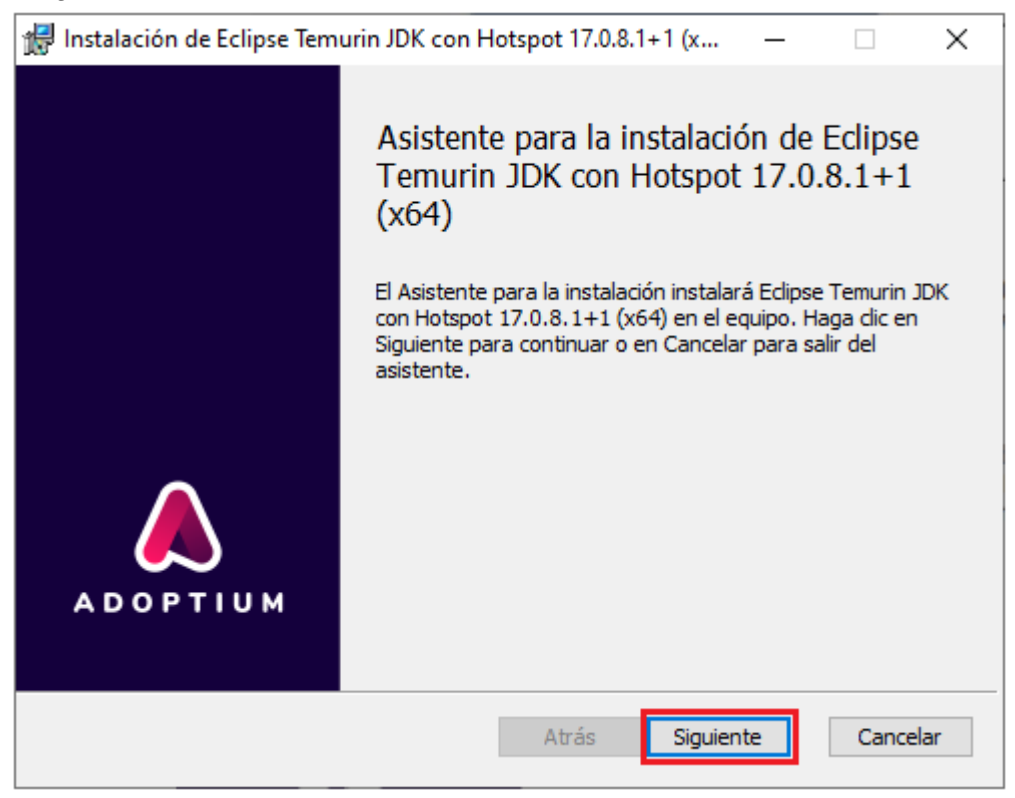

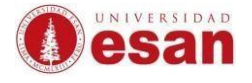

Validar que todas las características se encuentren habilitadas para ser instaladas. Luego seleccionar **Siguiente**

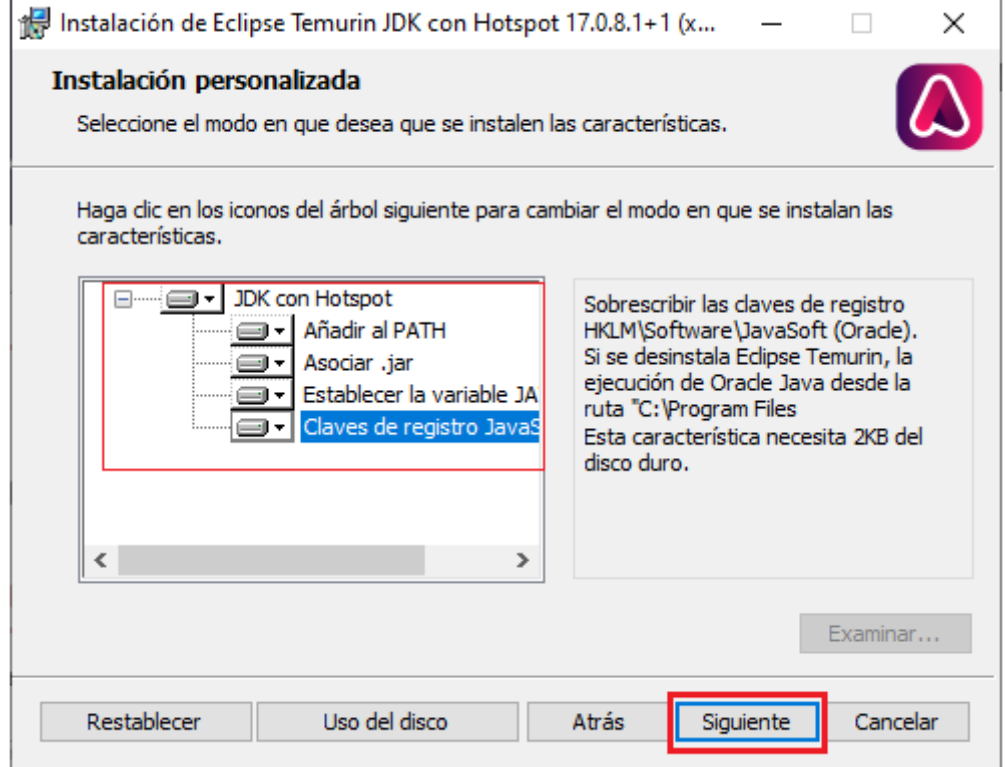

En la siguiente ventana seleccionar **Instalar**.

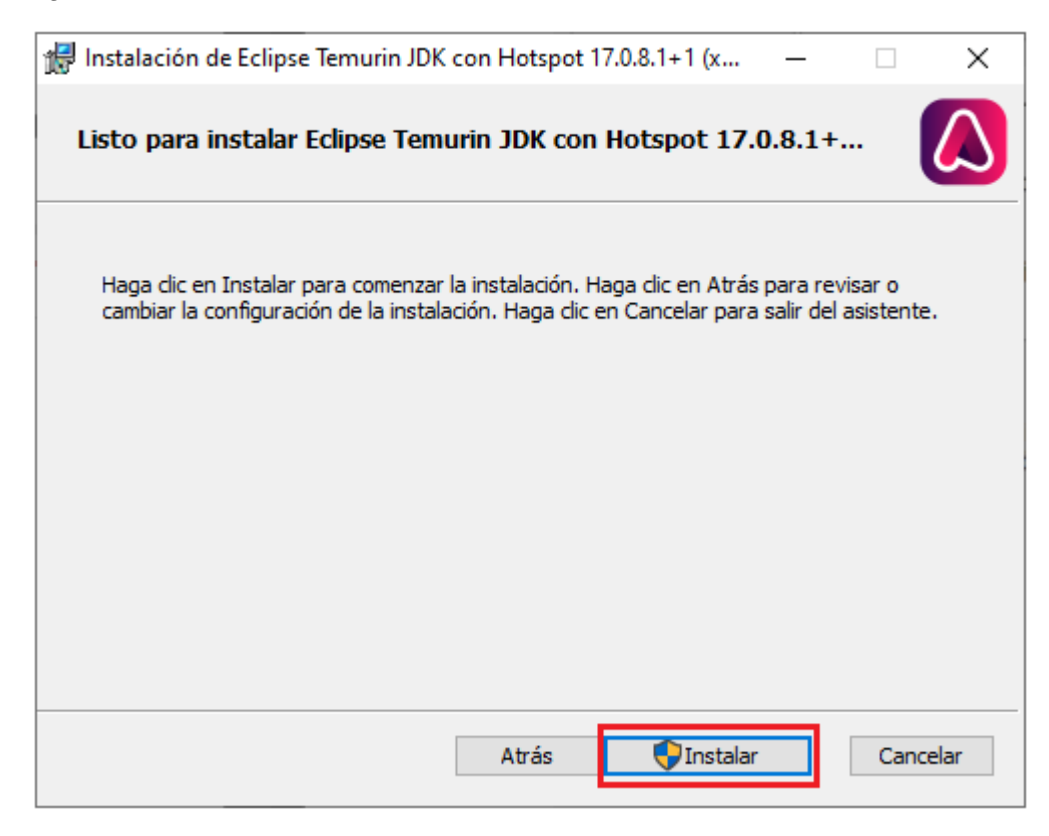

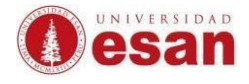

Cuando el proceso de instalación haya culminado seleccionar **Finalizar**.

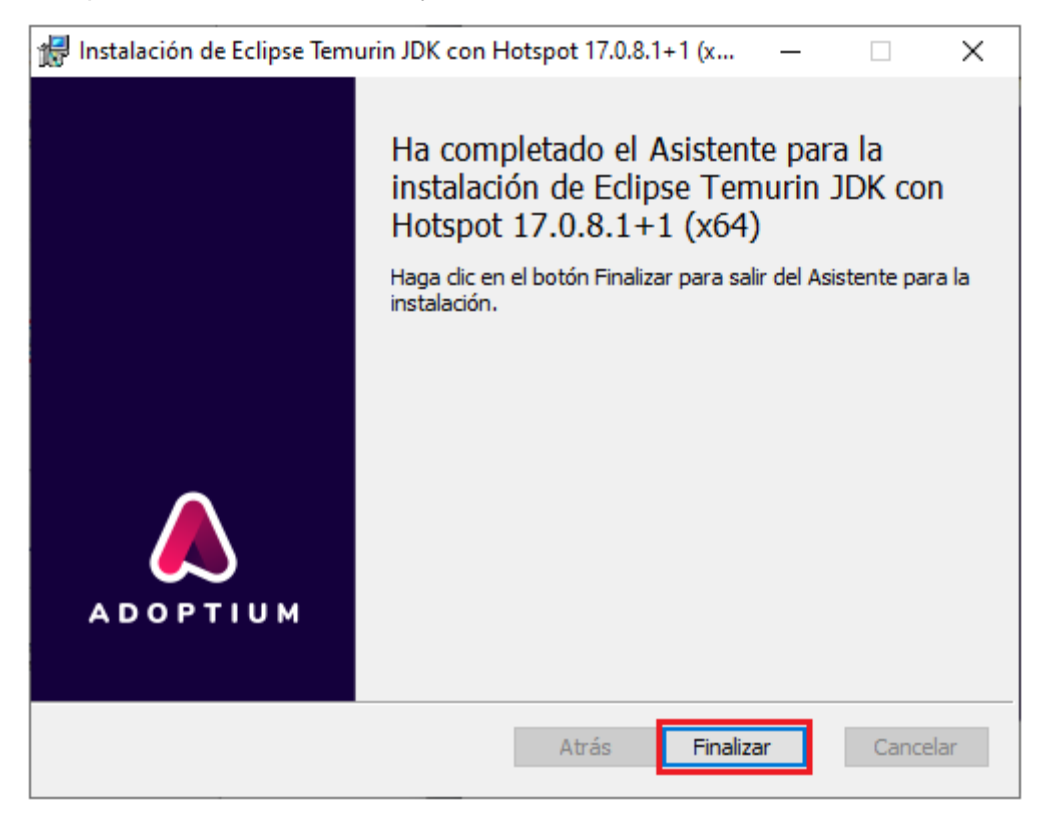

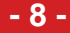

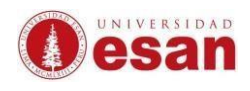

#### <span id="page-8-0"></span>**4. Descarga de NetBeans**

Ingresar al siguiente link para descargar NetBeans.

<https://netbeans.apache.org/download/index.html>

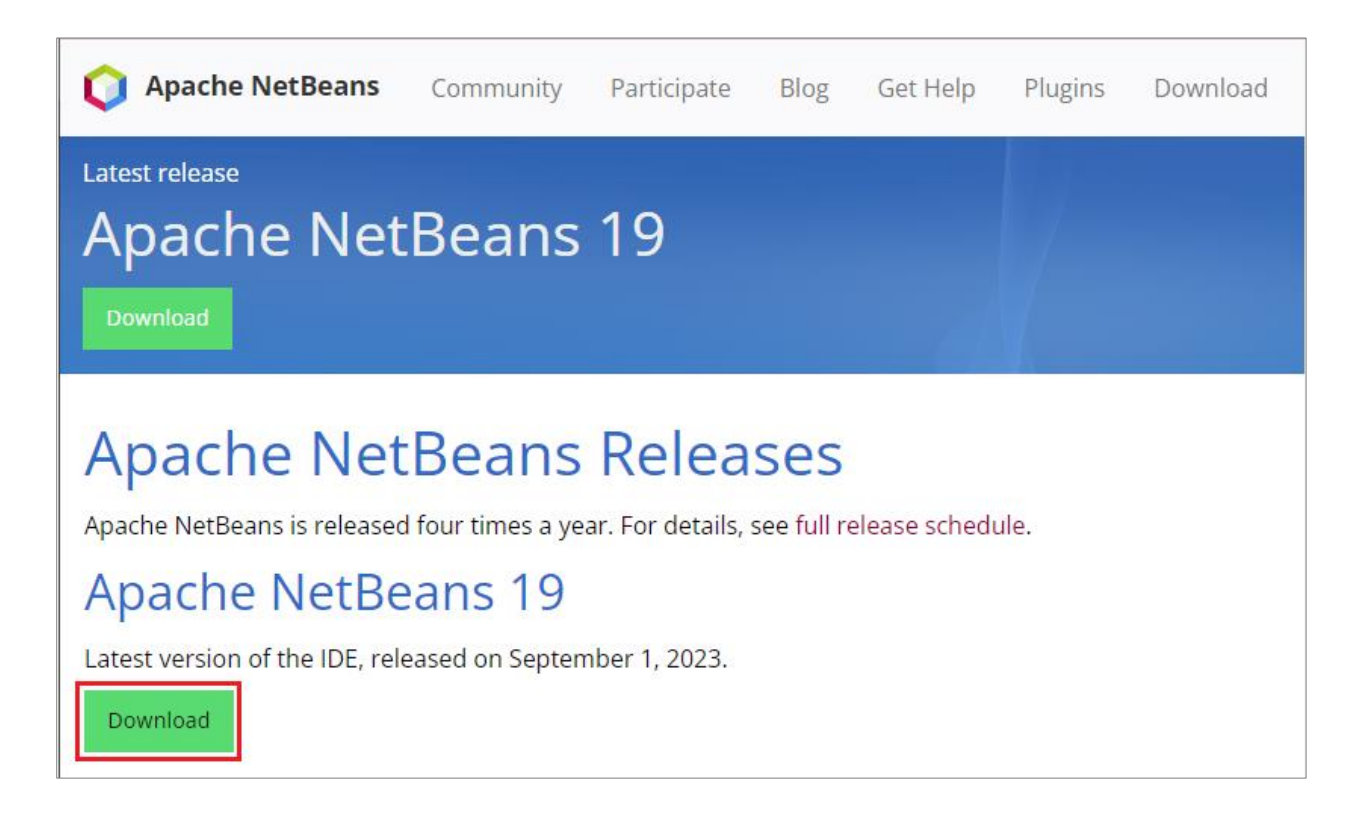

#### Seleccionar el primer **Package** Apache-NetBeans……….-x64.exe.

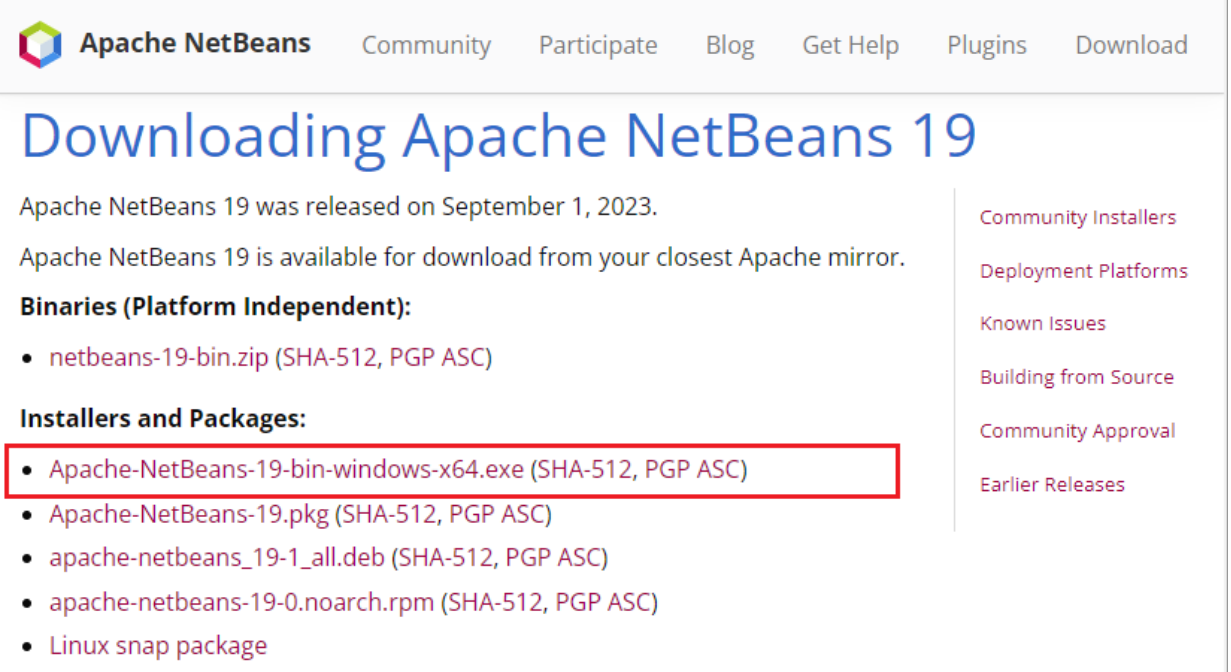

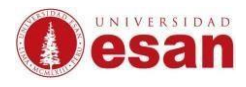

Hacer clic al link como se muestra en la imagen.

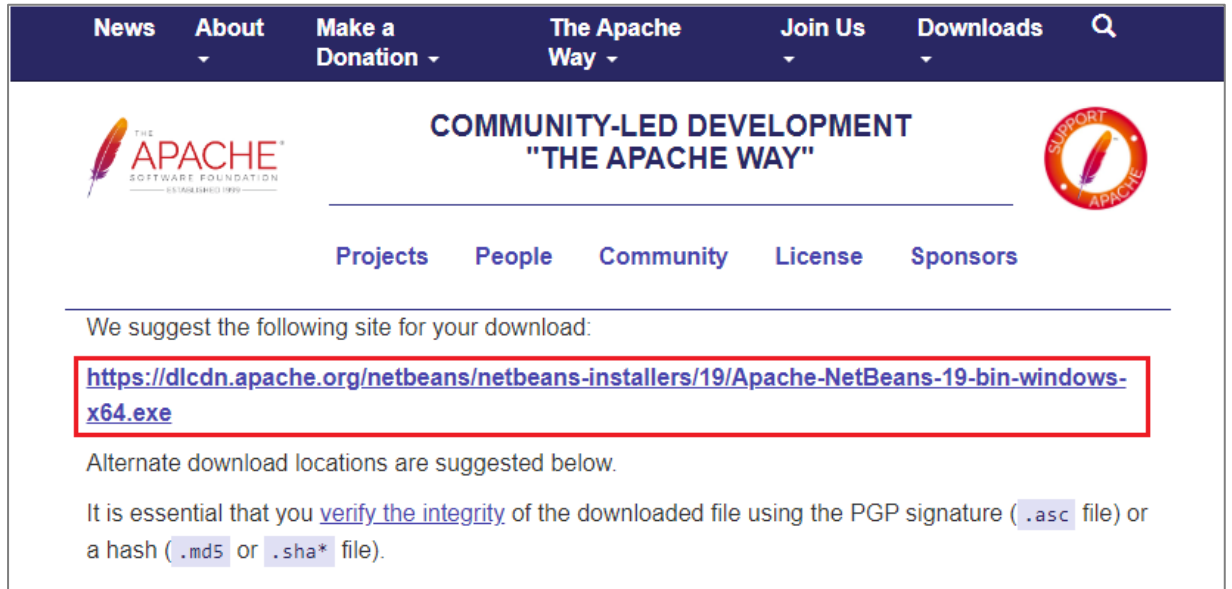

#### <span id="page-9-0"></span>**5. Instalación de NetBeans:**

Hacer un clic sobre el instalador descargado, luego clic derecho y seleccionar **Ejecutar el instalador como administrador**.

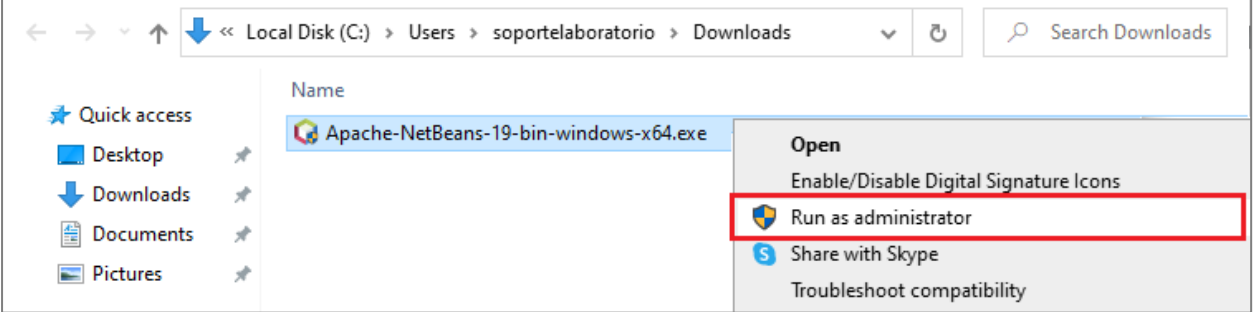

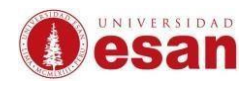

En la ventana que se muestra seleccionar **Siguiente**.

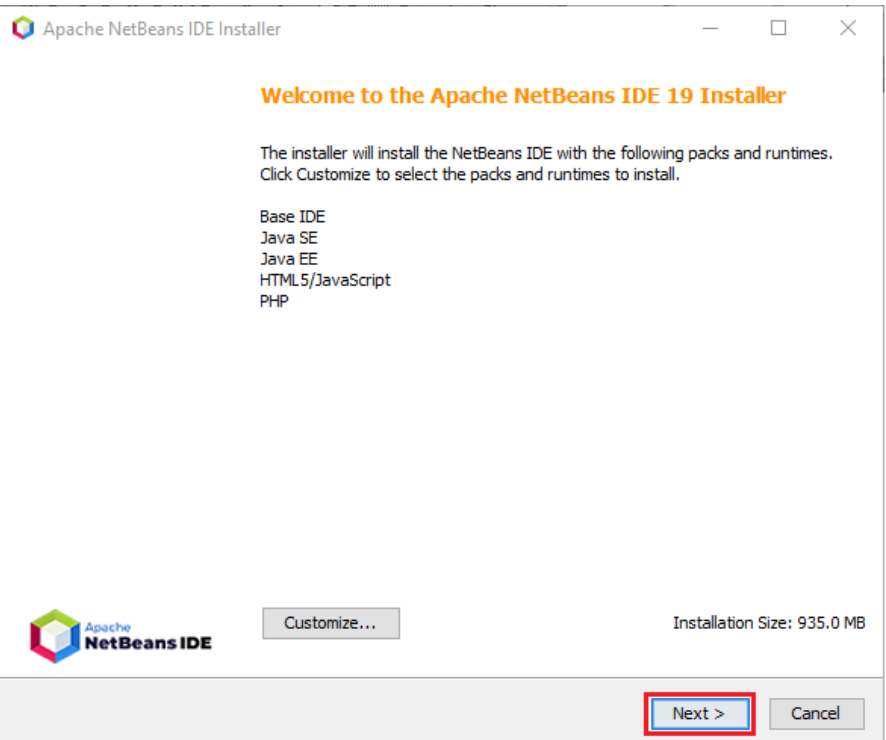

#### **Aceptar las condiciones de uso.** Clic en Next

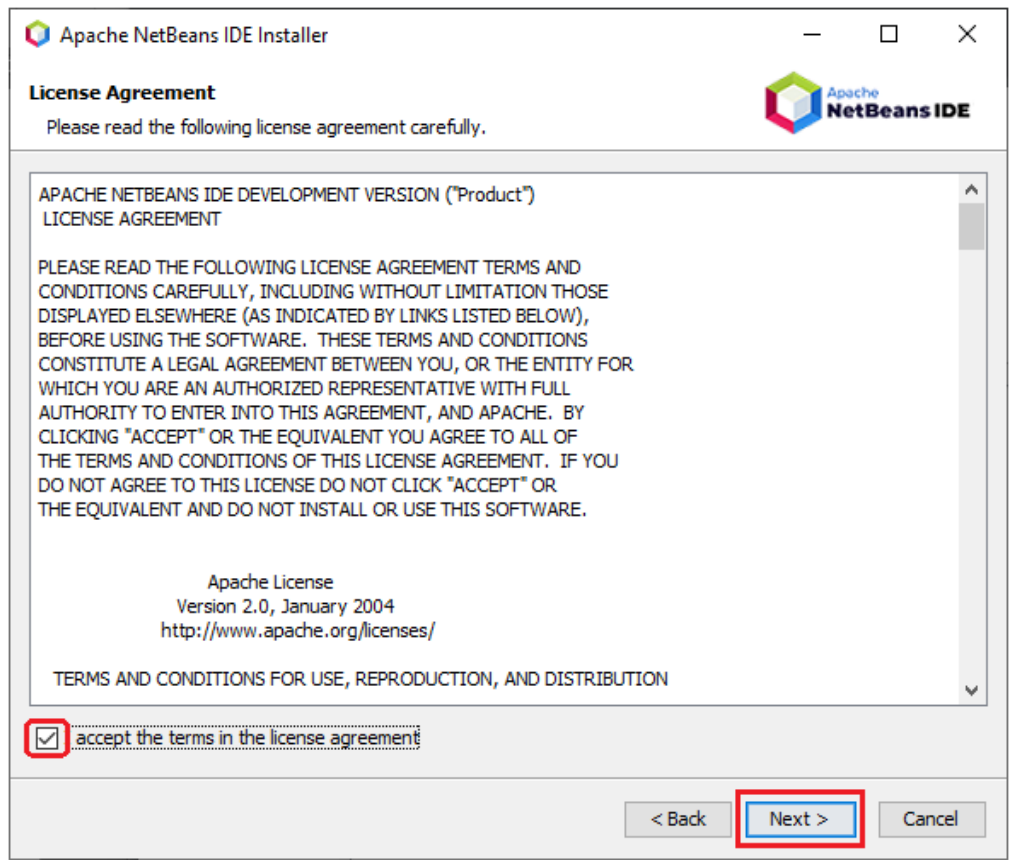

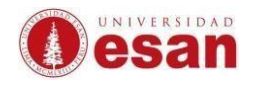

En la siguiente ventana mostrará la ruta de instalación. Hacer clic en **Next**.

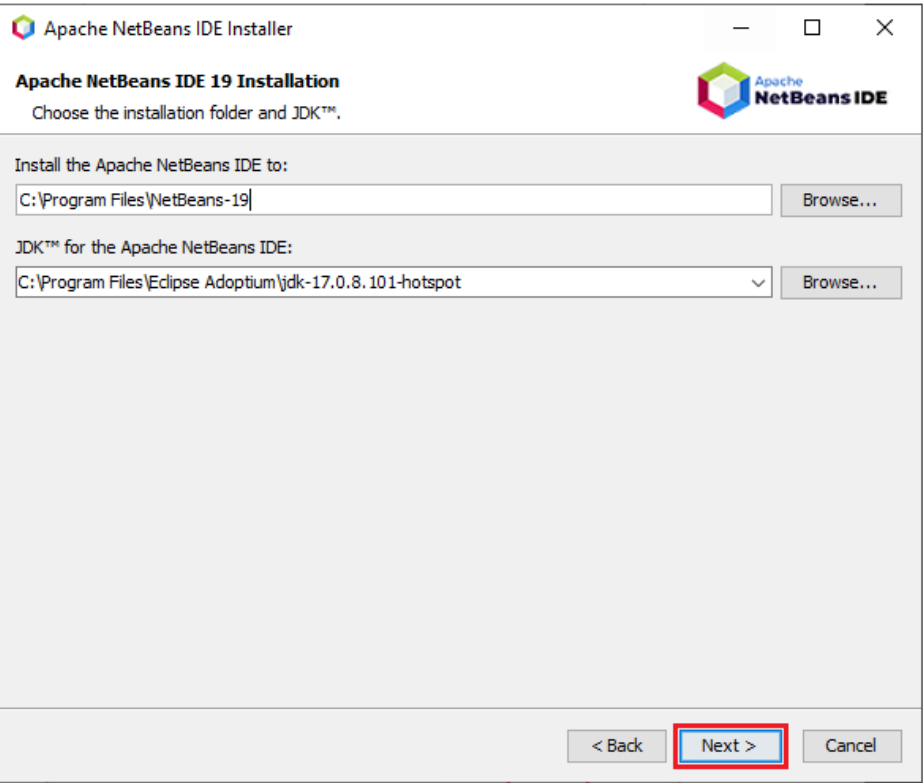

#### Clic en **Install**.

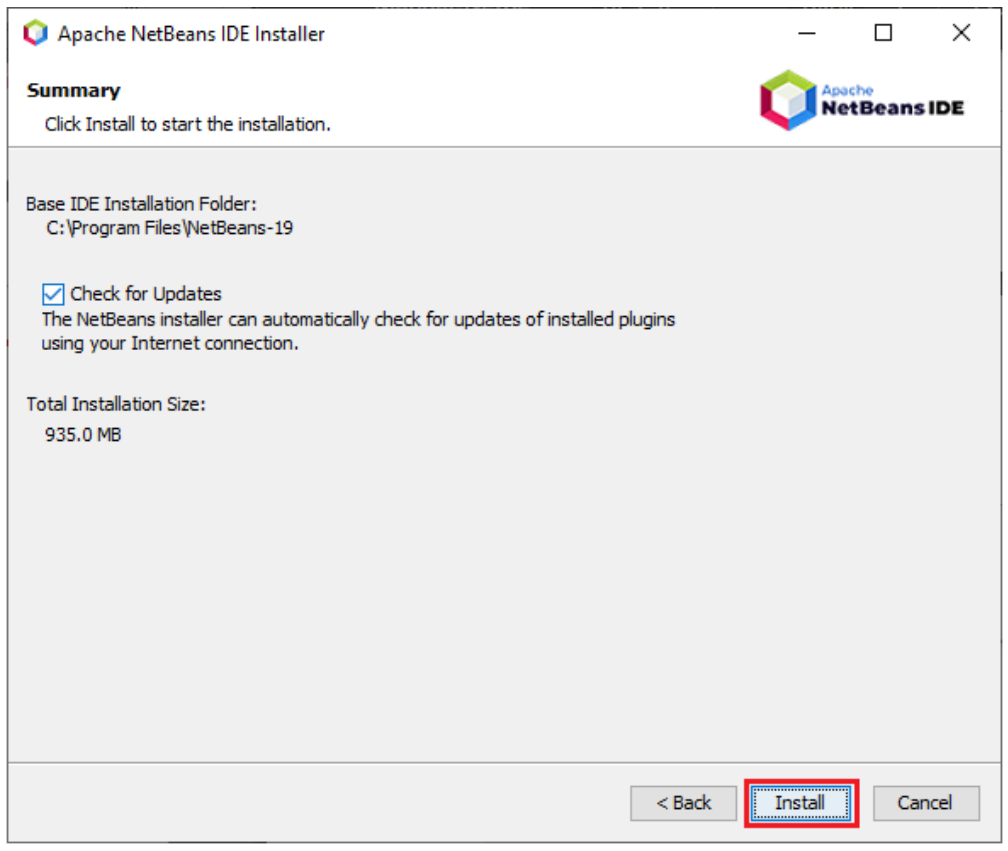

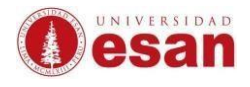

#### Para culminar con la instalación selecciona **Finish.**

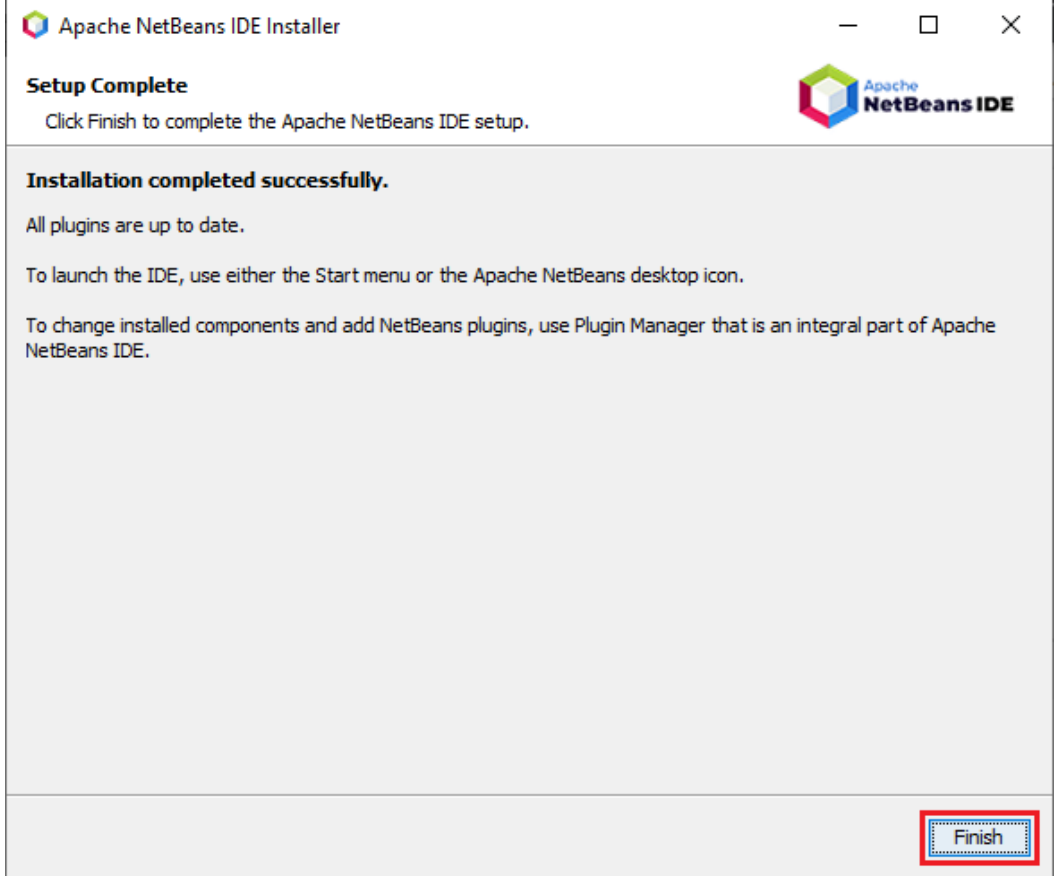

Al abrir el programa mostrará la página inicial como se muestra en la imagen.

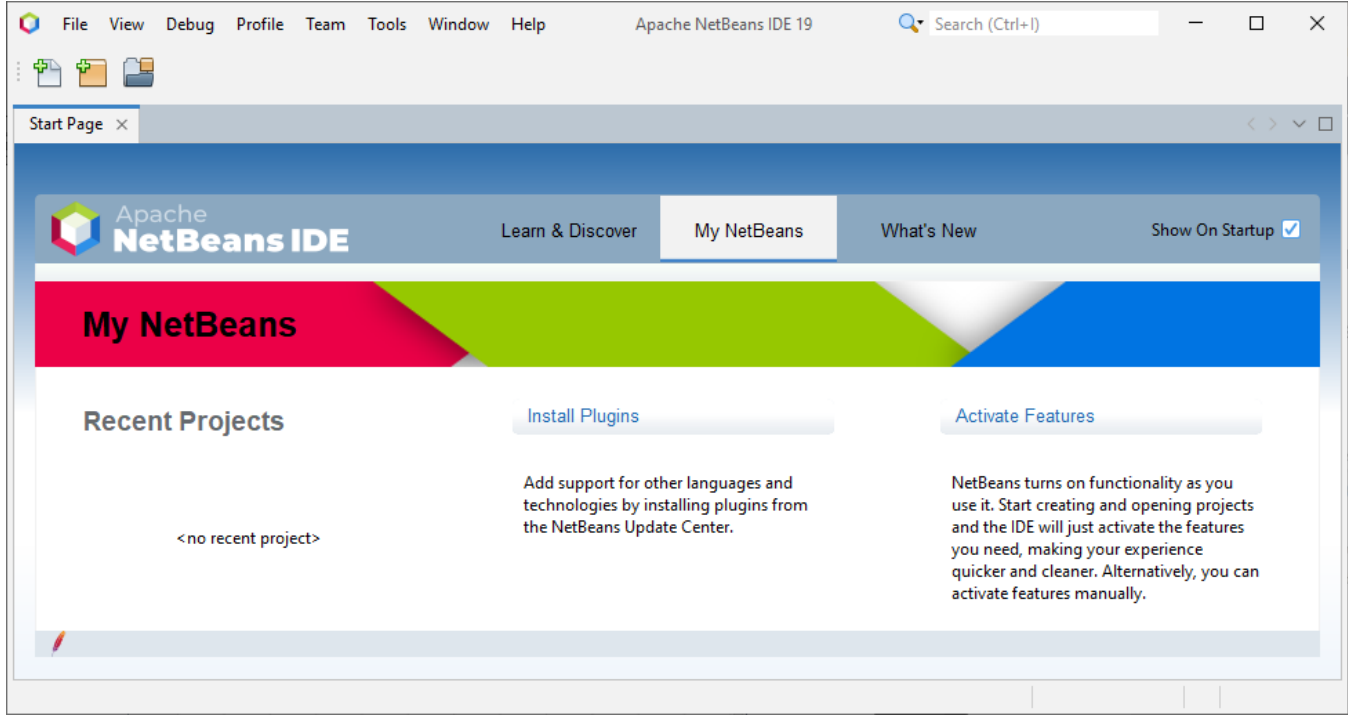

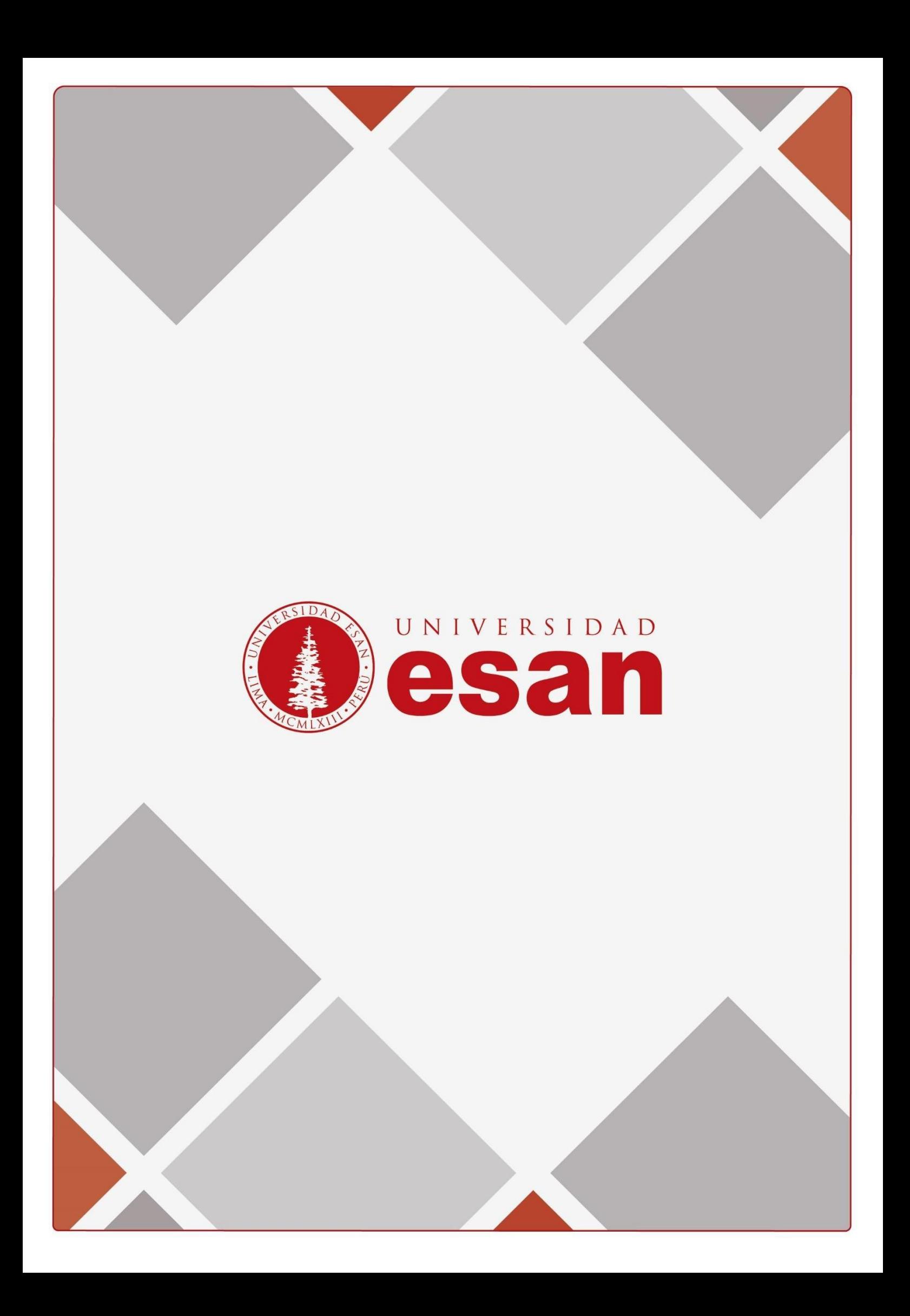